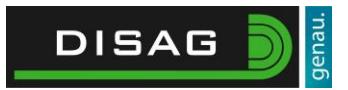

### Inhalt

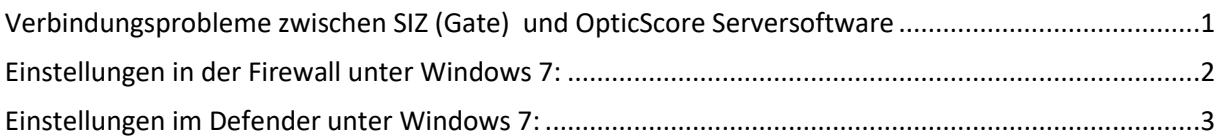

## <span id="page-0-0"></span>Verbindungsprobleme zwischen SIZ (Gate) und OpticScore Serversoftware

In jüngster Vergangenheit haben uns zahlreiche Meldungen erreicht, in denen von Verbindungsproblemen zur Serversoftware berichtet wurde. Verantwortlich hierfür ist vermutlich das neueste Systemupdate Anniversary 1607 von Windows.

Nach unserem derzeitigen Kenntnisstand schließt die Windows Firewall oder der Defender die Verbindungen zu den Ständen. Unser aktueller, sehr allgemeiner Rat lautet deshalb, die Serversoftware in **allen Arten** von Sicherheitssoftware als Ausnahme einzutragen und die genutzten Ports freizugeben. Eine komplette Deaktivierung der Sicherheitssoftware ist in der Regel nicht nötig und auch nicht empfehlenswert.

Nach dem Setzen der Einstellungen starten Sie bitte Ihren PC neu. Überprüfen Sie danach die Einstellungen auf Ihre Richtigkeit und Vollständigkeit.

**In diesem Zusammenhang möchten wir Sie auch bitten, die Energiespareinstellungen nach jedem Windows-Update zu überprüfen. Verschiedentlich wurde berichtet, dass die Festplatte oder der Netzwerkanschluss nach einiger Zeit in den Energiesparmodus versetzt wurde. Diese Einstellungen werden durch Windows Update teilweise zurückgesetzt und sollten deswegen regelmäßig überprüft werden.**

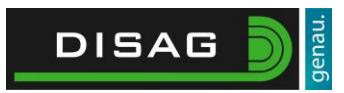

## <span id="page-1-0"></span>Einstellungen in der Firewall unter Windows 7:

Öffnen Sie über das **Startmenü** die **Systemsteuerung** und wählen Sie dort über den Reiter **System und Sicherheit** die **Windows Firewall**

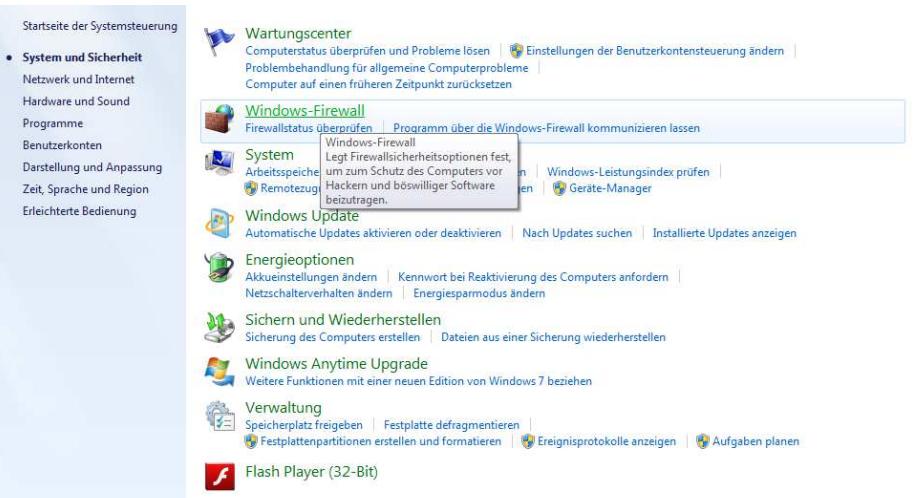

Wählen Sie dort "Ein Programm oder Feature durch die Windows-Firewall zulassen".

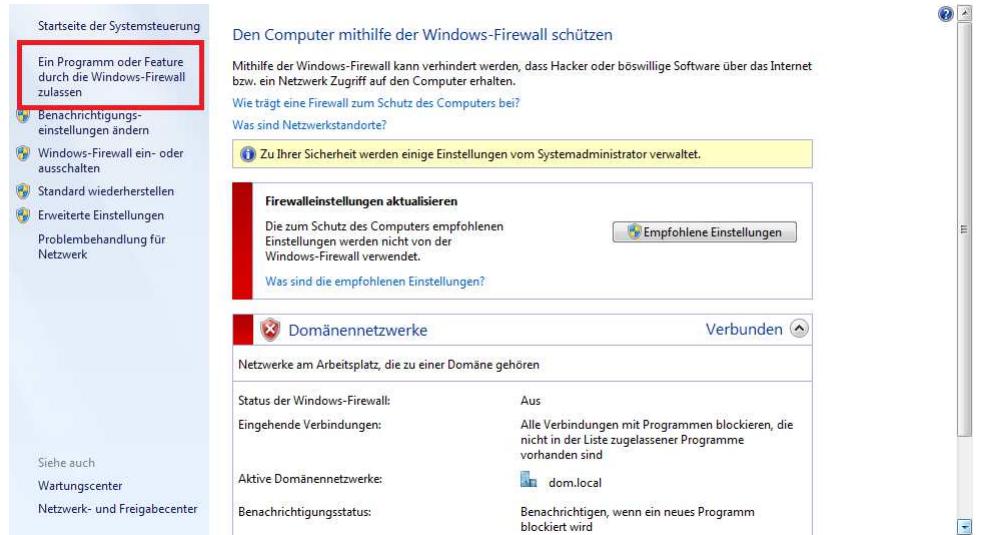

#### Als nächstes gehen Sie auf "Anderes Programm zulassen".

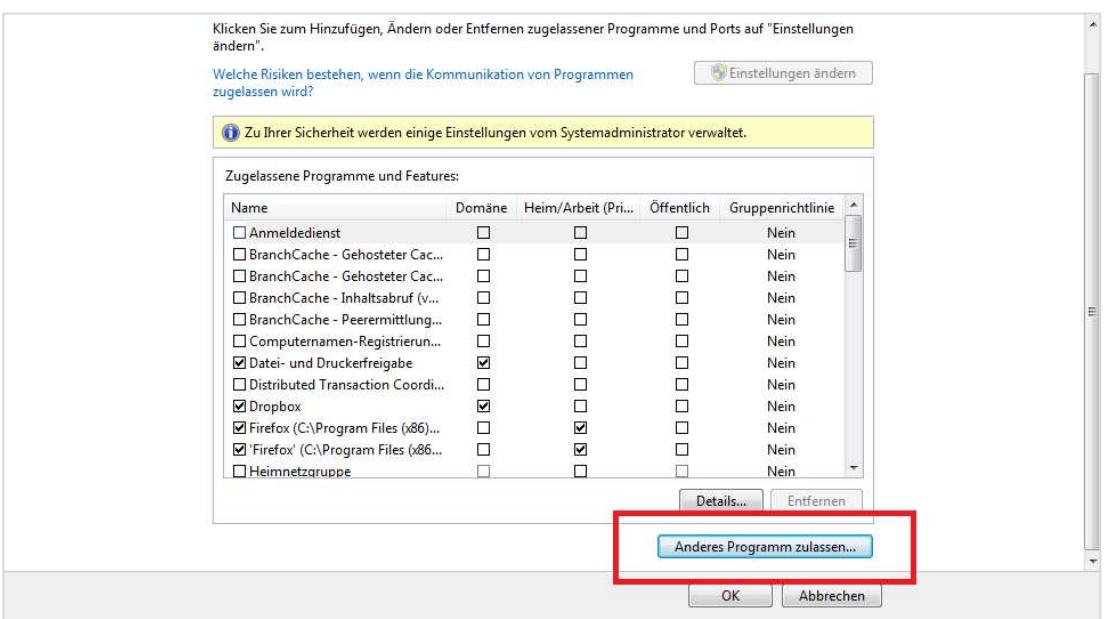

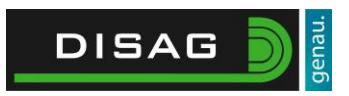

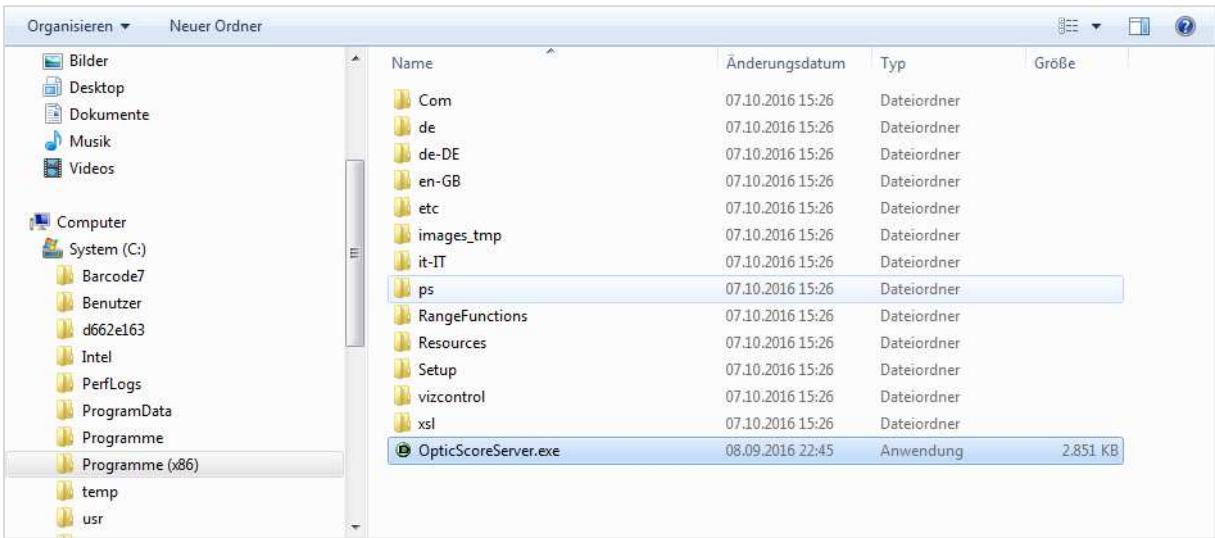

Dort können Sie über den Button "Durchsuchen" die OpticScoreServer Software freigeben.

**Fügen Sie die Auswahl hinzu** und speichern Sie die Einstellungen über **OK**.

# <span id="page-2-0"></span>Einstellungen im Defender unter Windows 7:

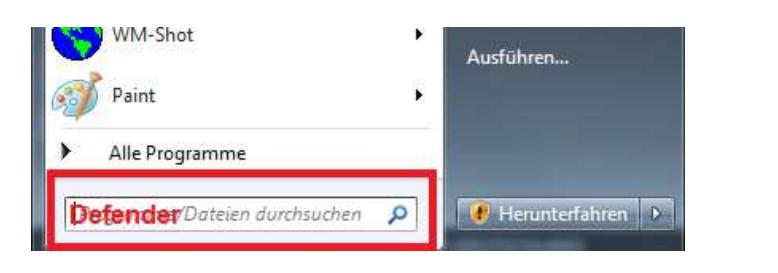

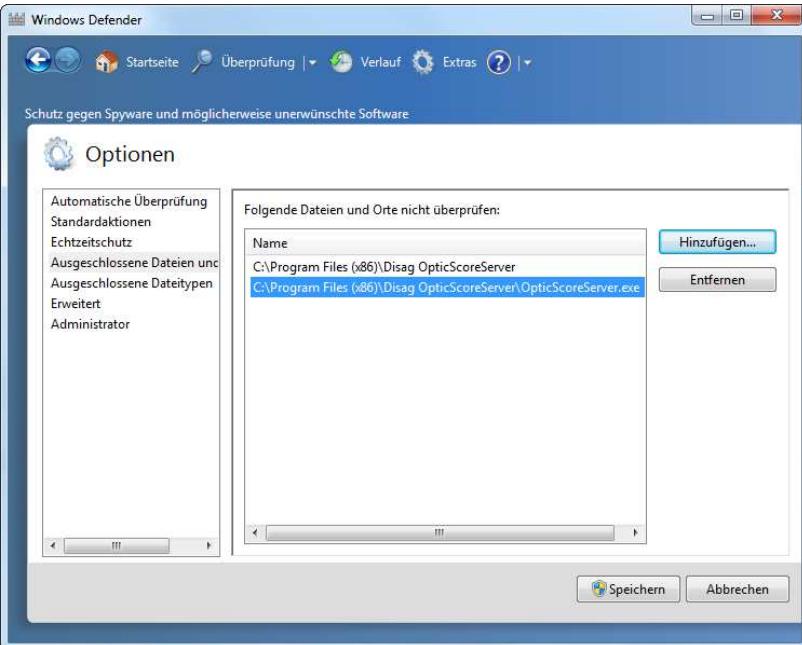

Geben Sie in die **Windows Suchfunktion** "**Defender**" ein und öffnen Sie diesen.

#### Unter

**Extras>Optionen>ausges chlossene Dateien und Ordner** können Sie über den Knopf "Hinzufügen" einzelne Anwendungen freigeben.

Wählen Sie hierfür das von Ihnen gewählte **OpticScoreServer-Verzeichnis** oder im Standardverzeichnis C:\Program Files (x86) sowohl den **Ordner Disag OpticScoreServer als auch die eigentliche Anwendung OpticScoreServer.exe**